## **CHAP Education Account:**

If you are a current customer and have access to **CHAPLinQ** for Accreditation, you do not need to create an account. You can use your CHAPLinQ credentials to sign into CHAP Education.

This is the CHAPLinQ Portal:

Click on **Education** at the bottom of the page to access the education page and login:

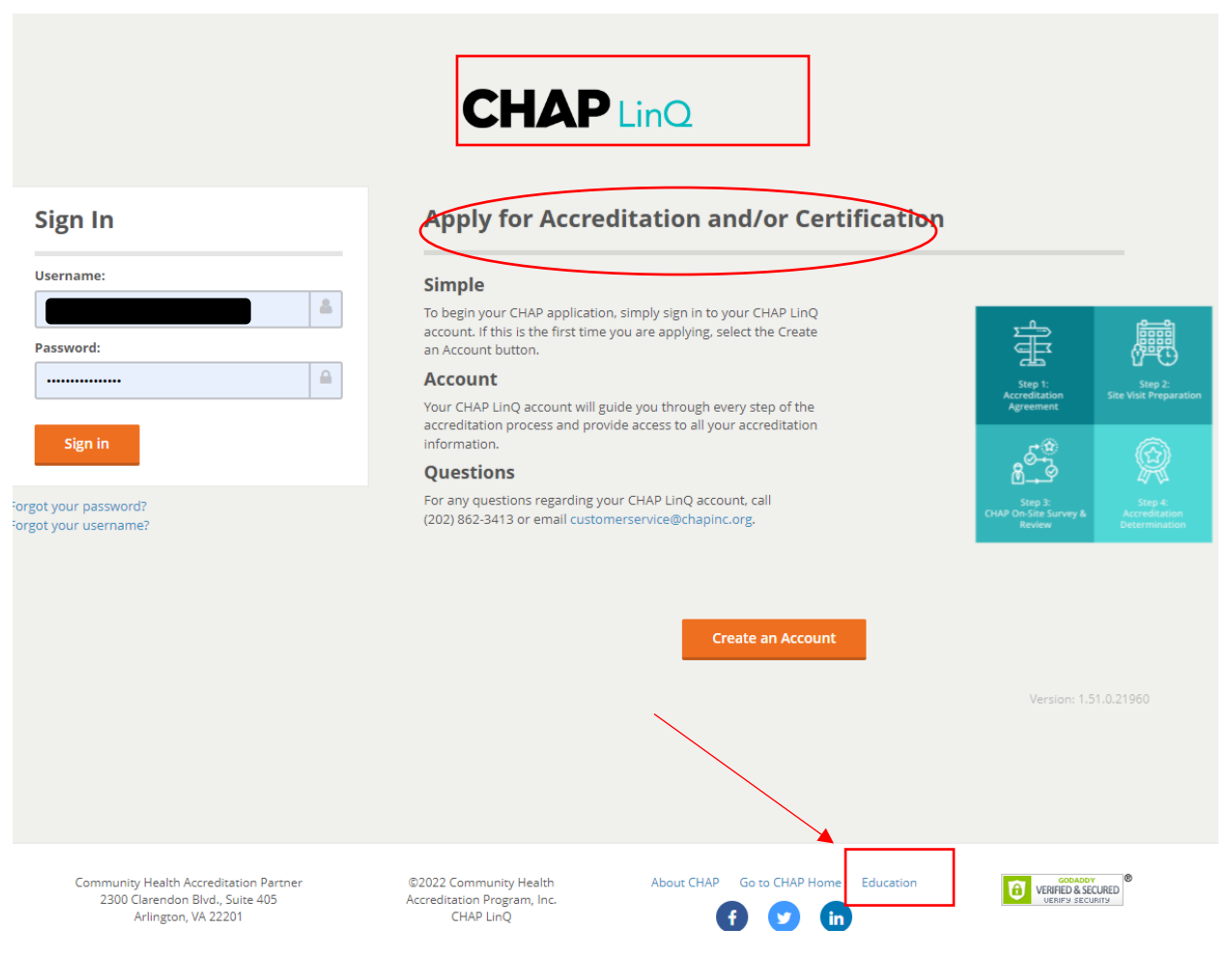

Click LOGIN:

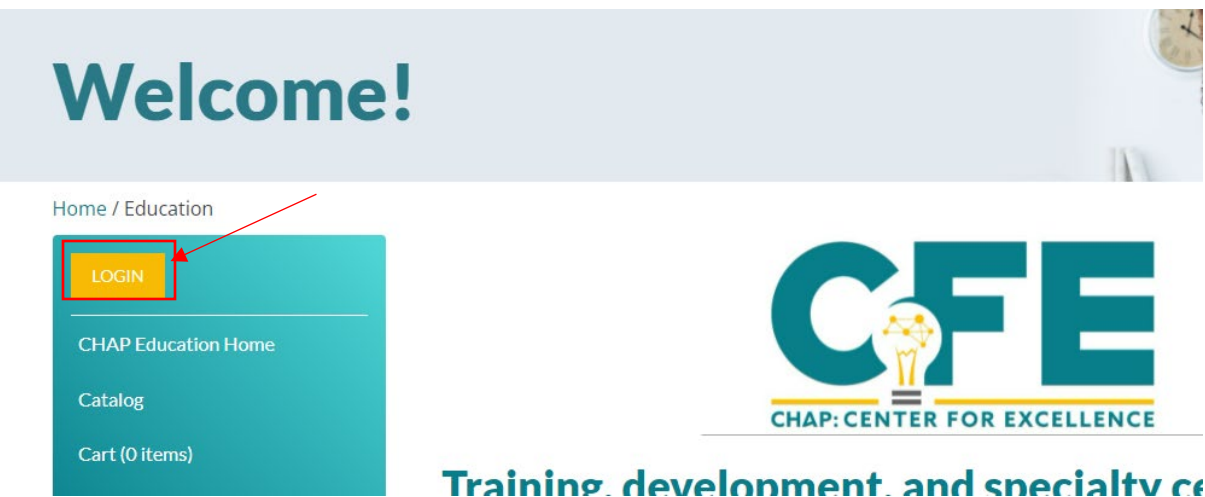

Use your CHAPLinQ credentials to LOGIN:

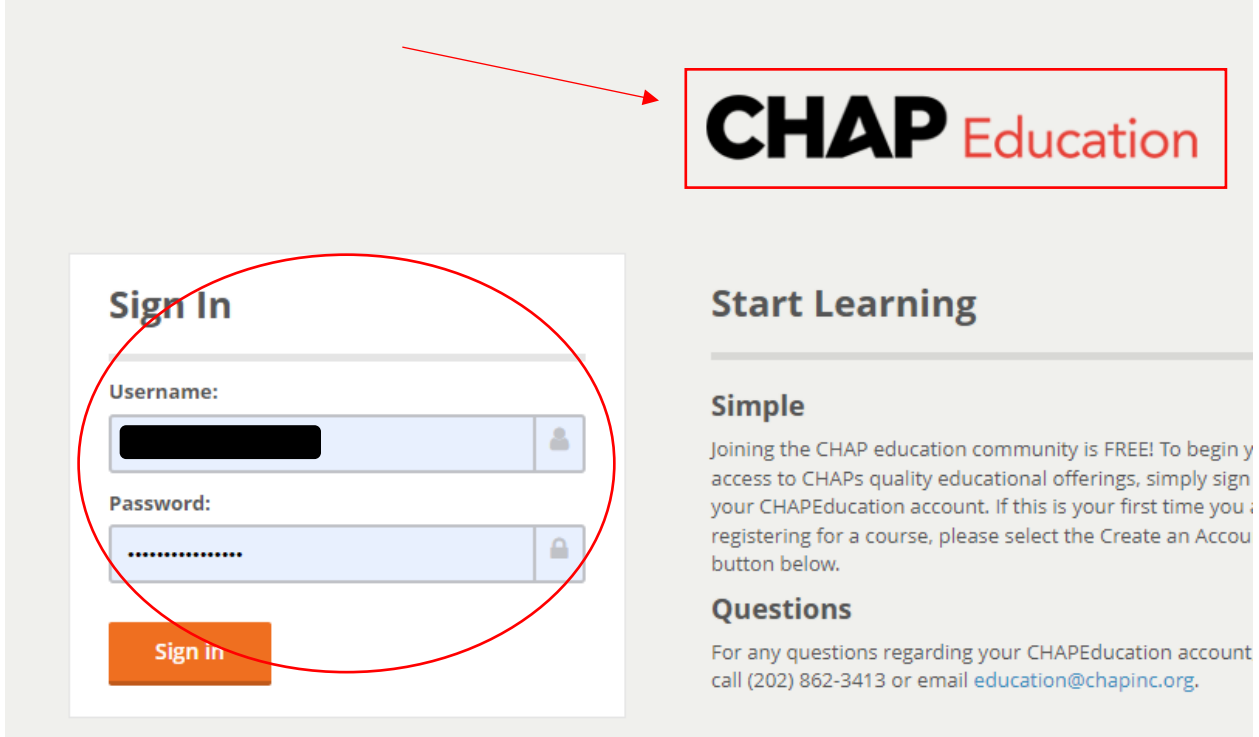

Forgot your password?

If you do not have a CHAPLinQ or CHAP Education account, you can create one in just two steps: From the Education page, click LOGIN:

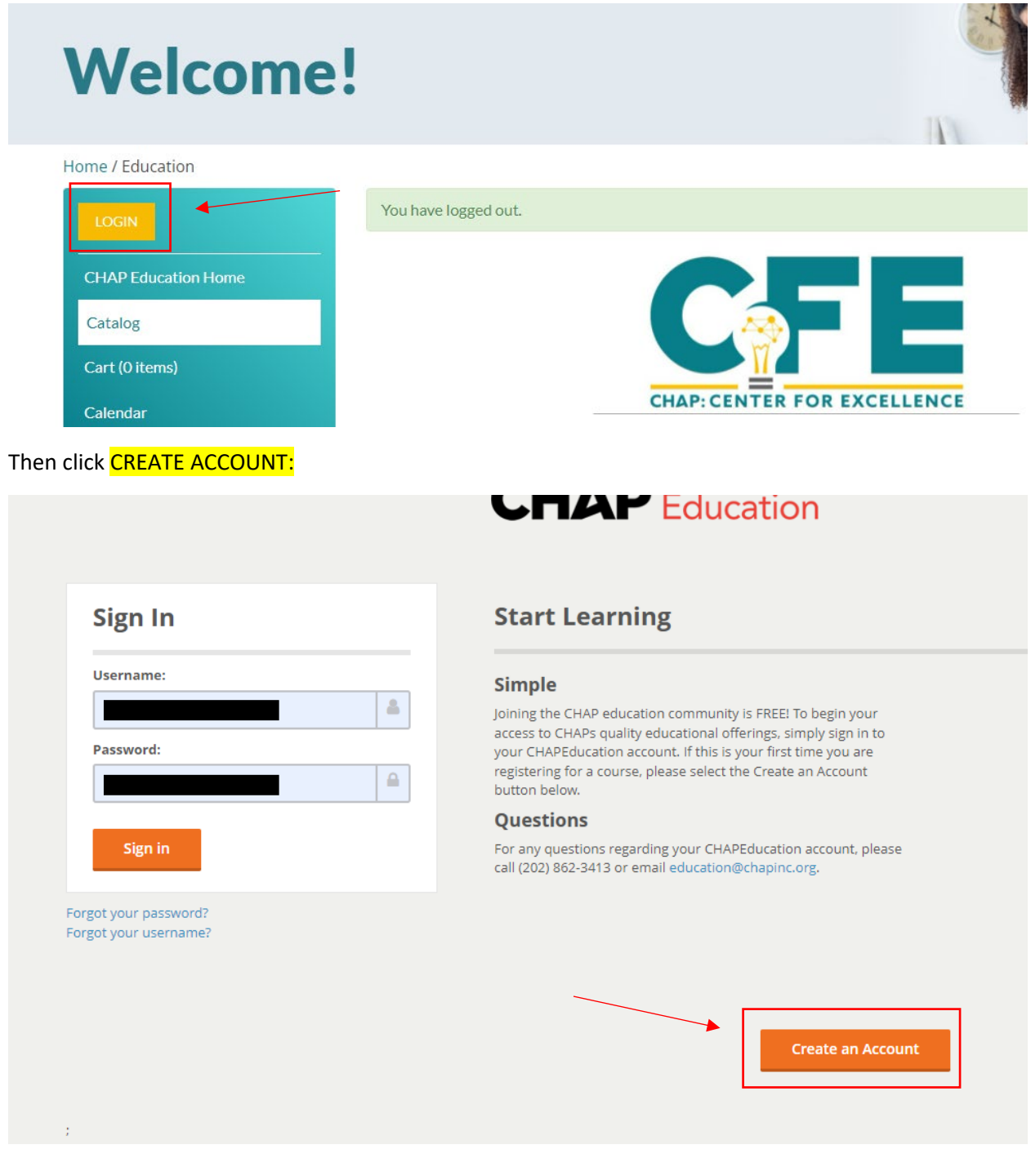

Fill in all the blanks:

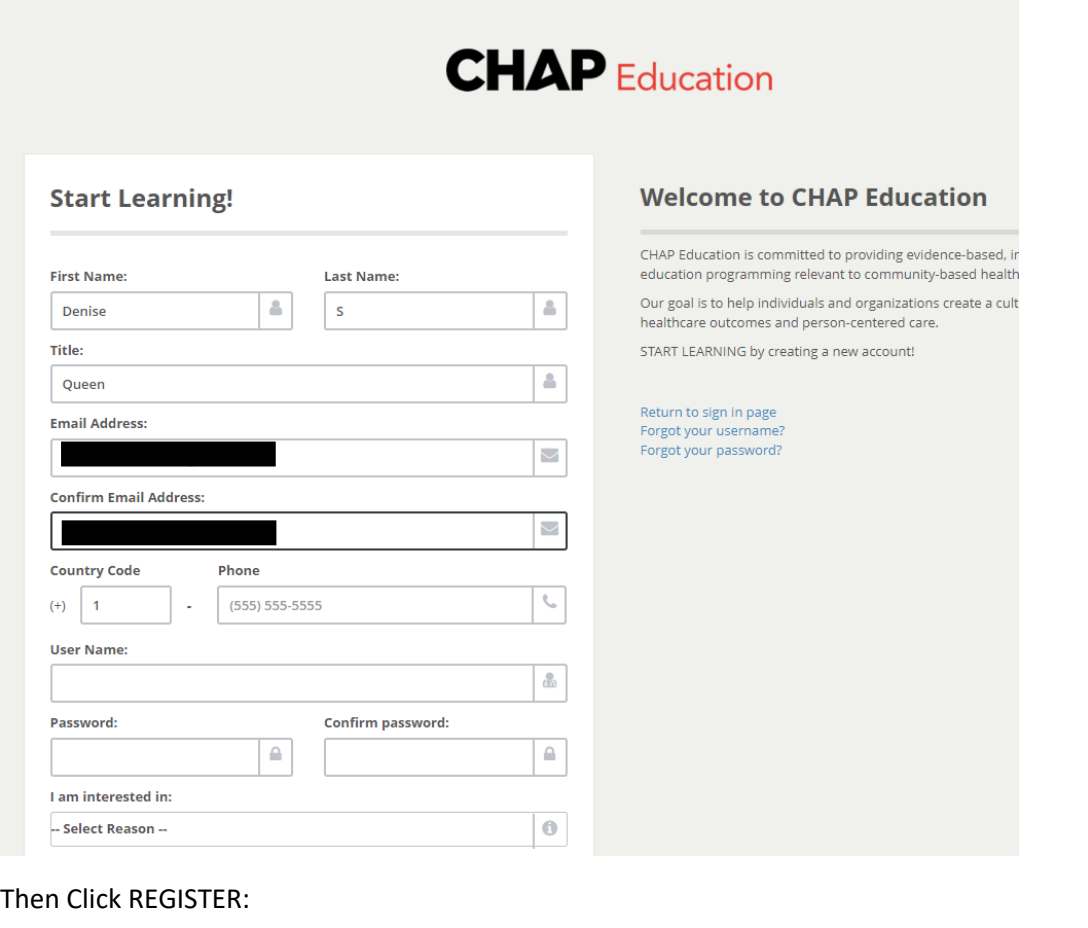

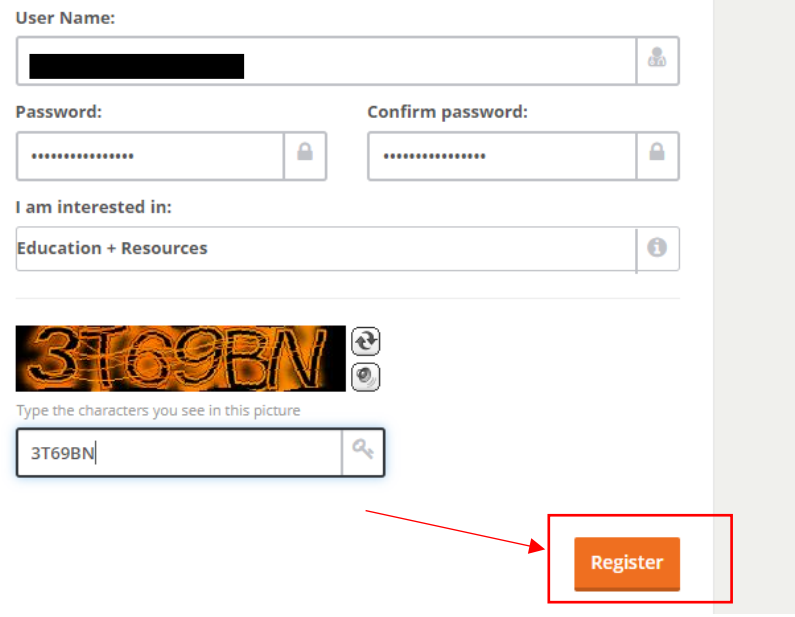

Once you click Register, you will get the following message:

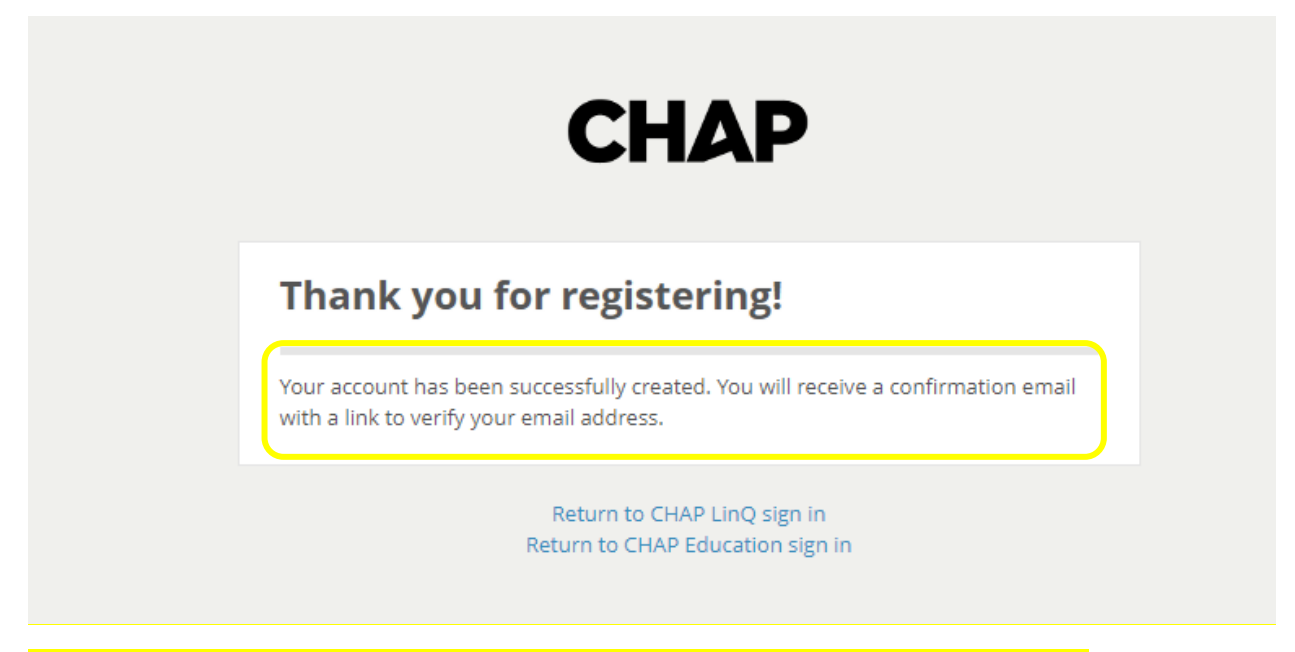

NOTE: YOU MUST VERIFY YOUR EMAIL ADDRESS TO COMPLETE THE ACCOUNT SET UP!!!!

The confirmation email will be sent immediately but you may find it in your **SPAM** or **TRASH** folder:

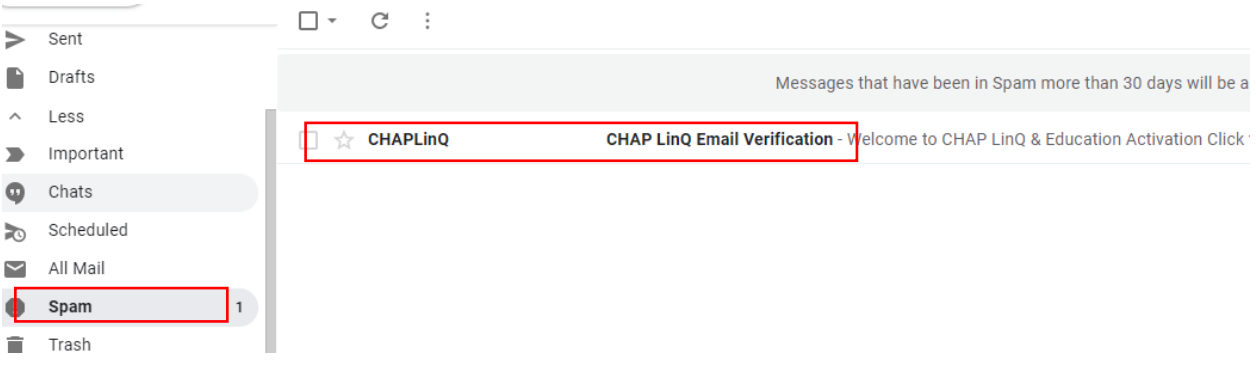

This is a SAFE email, please take note that the sender address is @chapinc.org:

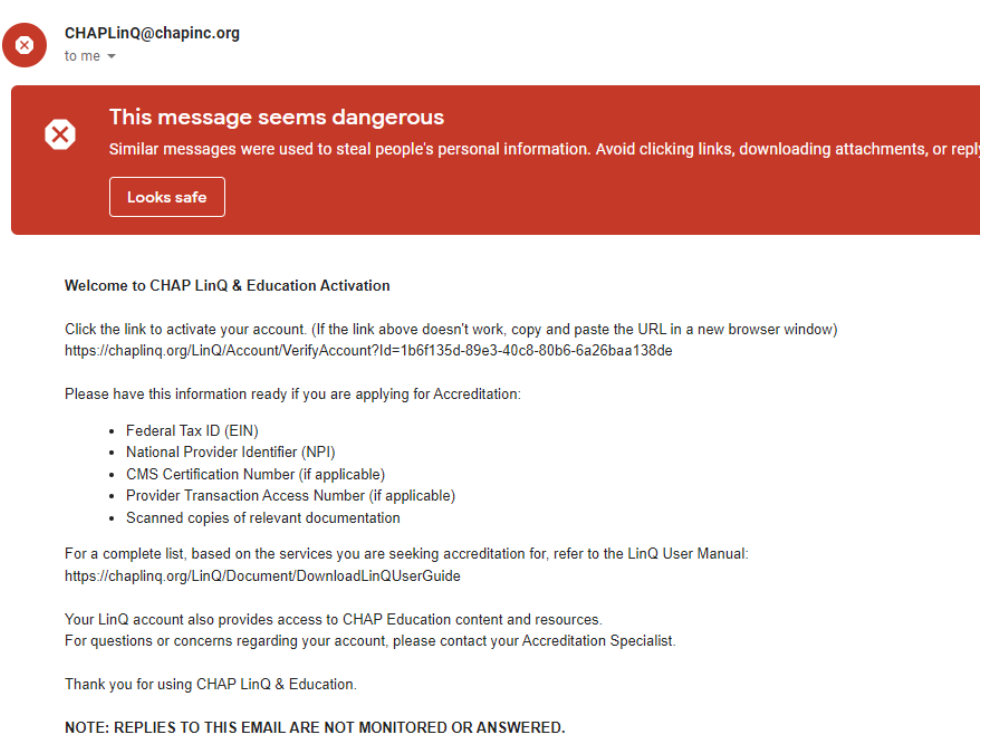

## Copy the link from the email into a new browser window:

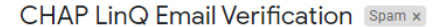

CHAPLinQ@chapinc.org L) to me  $\sim$ 

Welcome to CHAP LinQ & Education Activation

Click the link to activate your account. (If the link above doesn't work, copy and paste the URL in a new browser window) https://chaplinq.org/LinQ/Account/VerifyAccount?Id=1b6f135d-89e3-40c8-80b6-6a26baa138de

Please have this information ready if you are applying for Accreditation:

- Federal Tax ID (EIN)
- National Provider Identifier (NPI)
- CMS Certification Number (if applicable)
- Provider Transaction Access Number (if applicable)
- Scanned copies of relevant documentation

For a complete list, based on the services you are seeking accreditation for, refer to the LinQ User Manual: https://chaplinq.org/LinQ/Document/DownloadLinQUserGuide

Your LinQ account also provides access to CHAP Education content and resources. For questions or concerns regarding your account, please contact your Accreditation Specialist.

Thank you for using CHAP LinQ & Education.

#### NOTE: REPLIES TO THIS EMAIL ARE NOT MONITORED OR ANSWERED.

 $\leftarrow$  Reply  $\Rightarrow$  Forward And you are DONE! Your account has been created!

You can click on Sign In To CHAP Education:

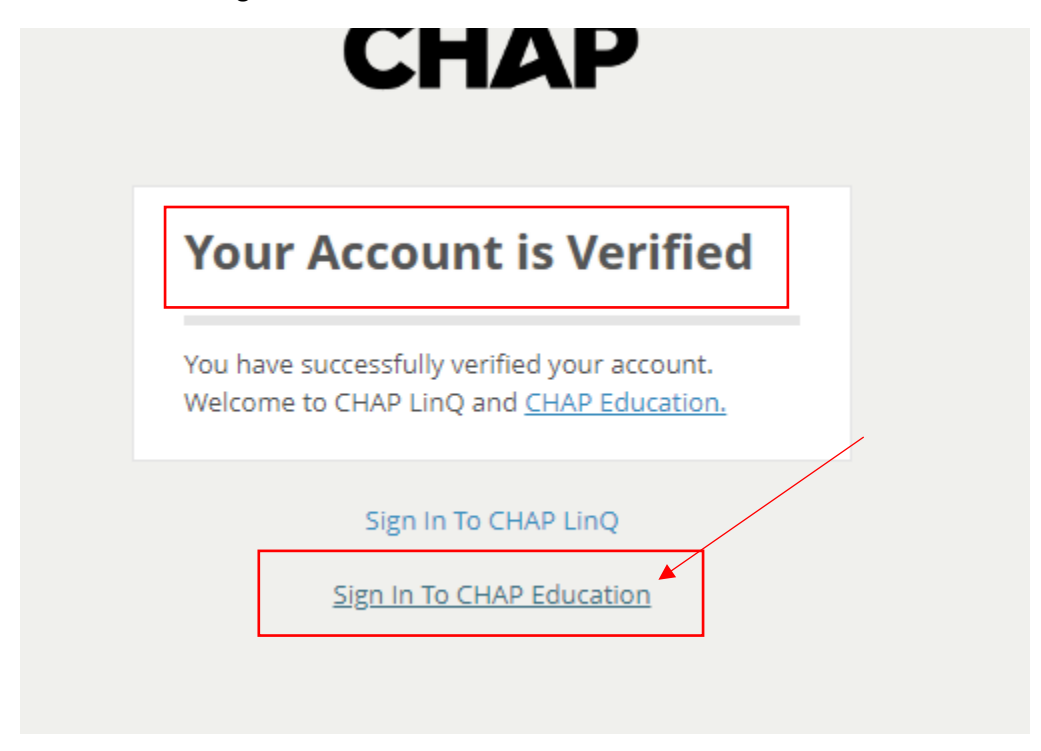

Enter your credentials and click Sign In:

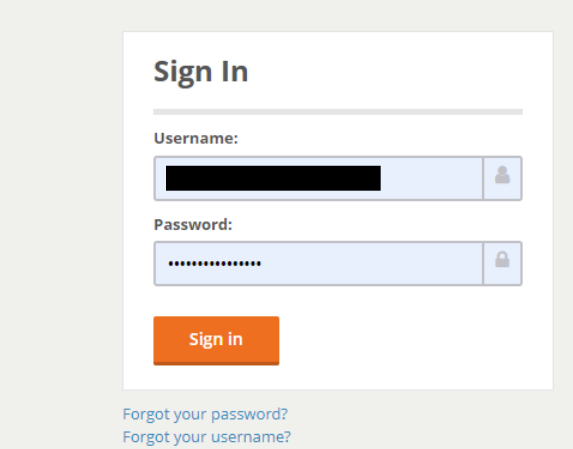

# **CHAP** Education

## **Start Learning**

### **Simple**

Joining the CHAP education community is FREE! To begin your access to CHAPs quality educational offerings, simply sign in to your CHAPEducation account. If this is your first time you are registering for a course, please select the Create an Account button below.

### Questions

For any questions regarding your CHAPEducation account, please call (202) 862-3413 or email education@chapinc.org.

To Register for a workshop/product:

Find the product you want to register for and Click REGISTER:

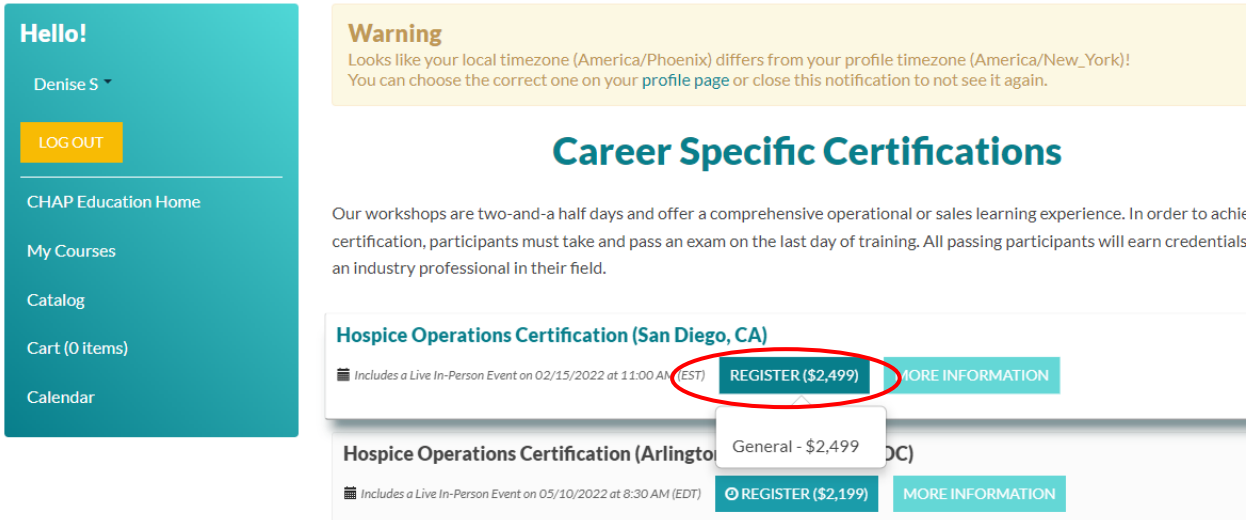

If you want to keep shopping, Click ADD TO CART AND COMPLETE REGISTRATION LATER or to complete the process, Click COMPLETE REGISTRATION NOW:

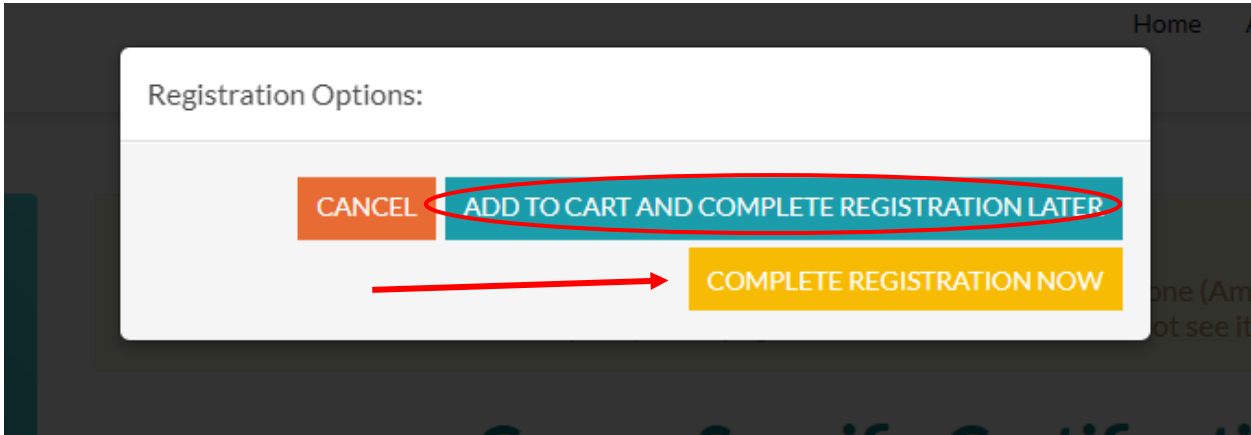

From your Cart, you will enter your payment info (this is also where you will enter a discount code if you have one):

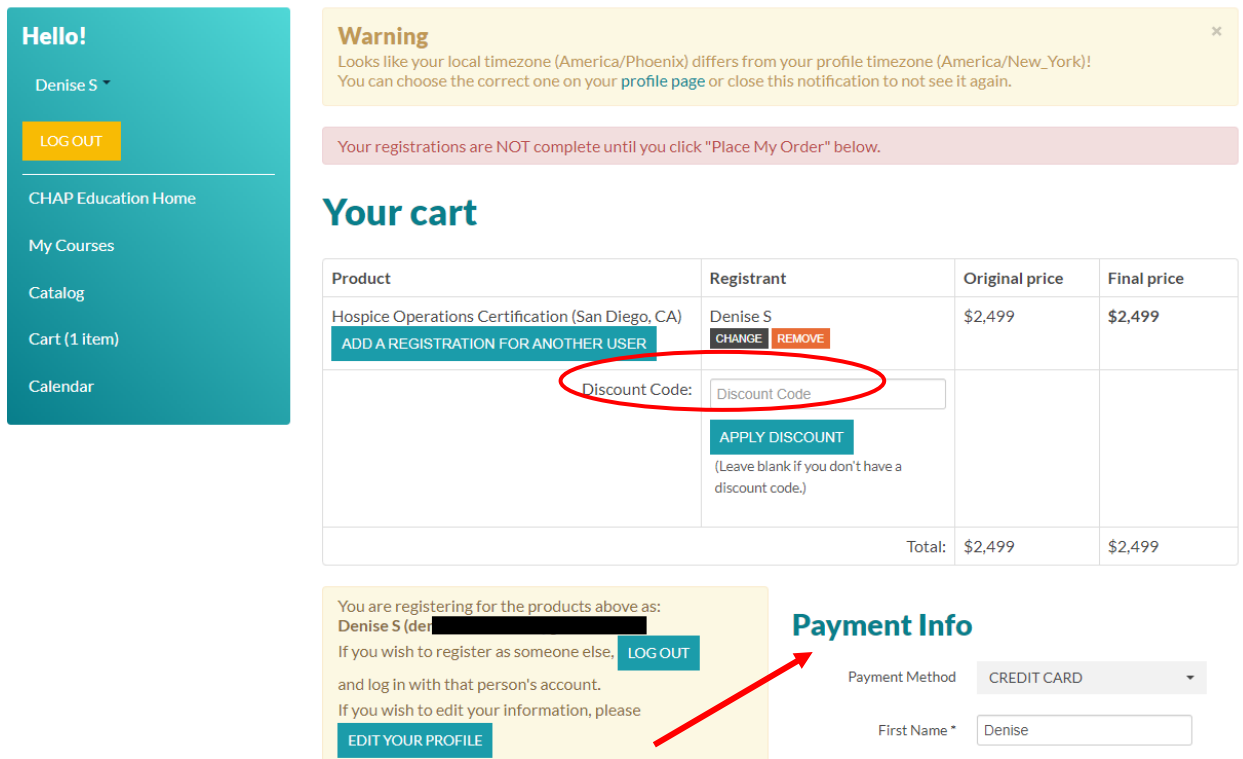

You can also register another user for a product (NOTE: They must have an existing CHAP Education account). Click ADD A REGISTRATION FOR ANOTHER USER:

Enter their email address and click CHECK IF USER EXISTS:

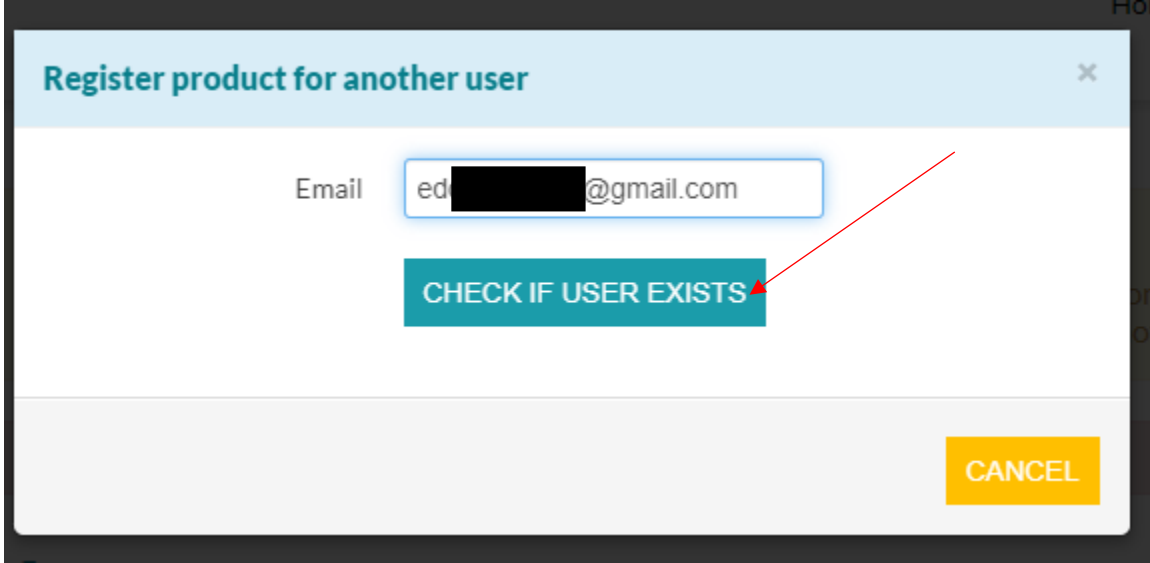

Then ADD PRODUCT FOR THIS USER:

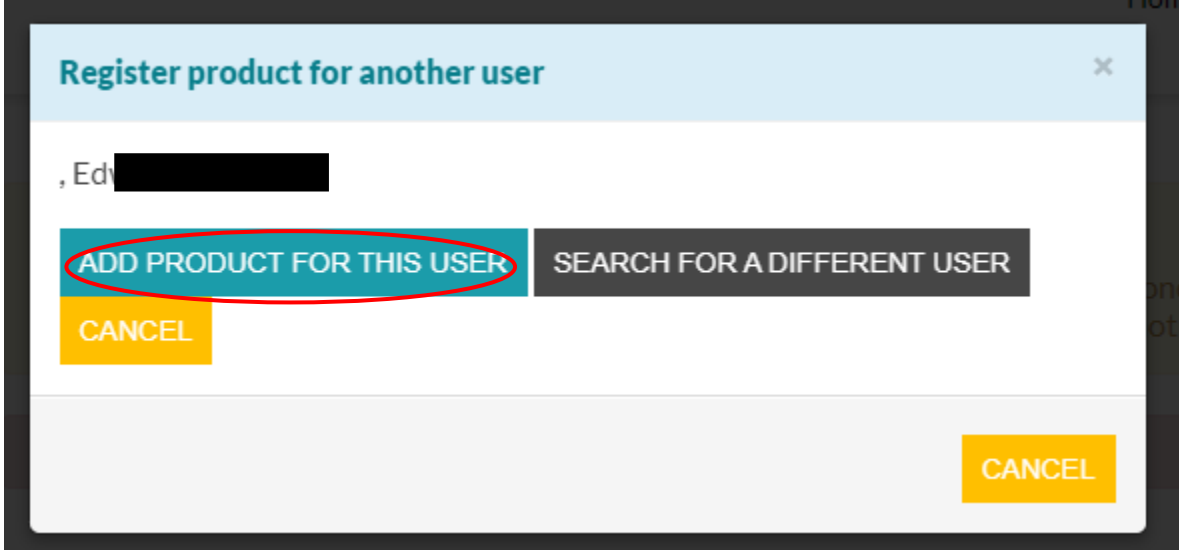

I now have multiple registrations in my cart for more than one user and can make one payment:

# **Your cart**

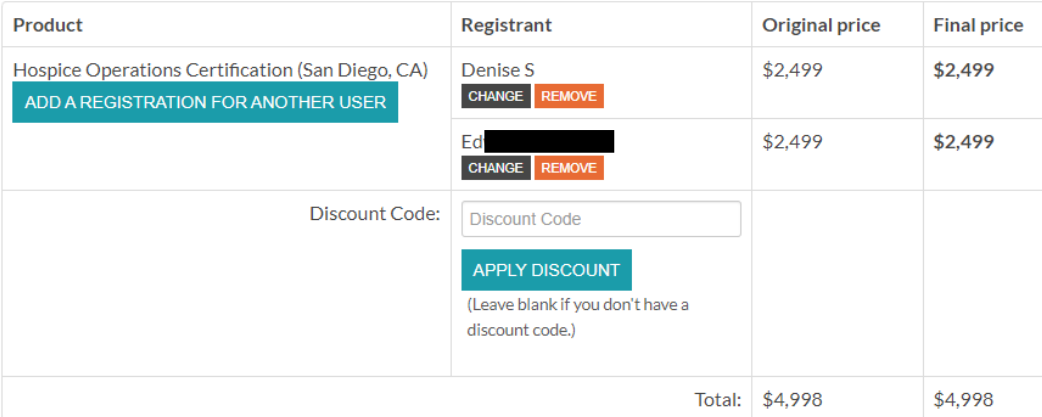

☑ Send confirmation emails to notify other users about the products you have purchased for them

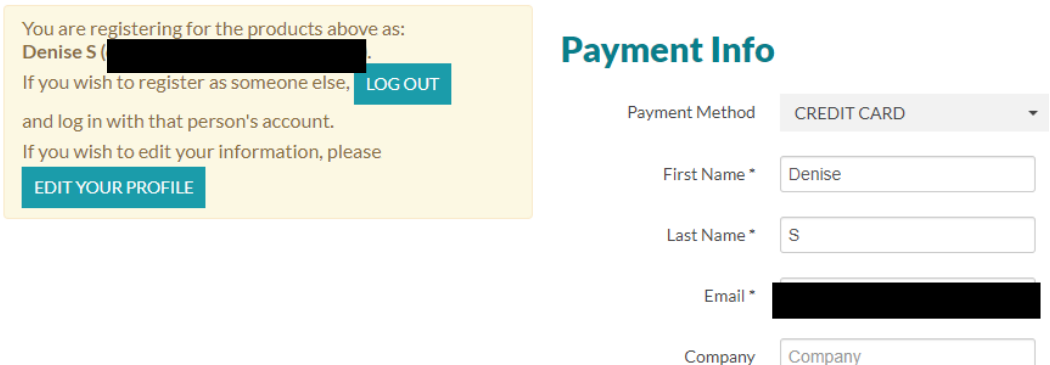